### **Précautions**

- **Le fichier de mise à jour diffère selon les modèles. Reportez-vous à <Unité de commande raccordée> sous <Modèles cibles> pour les modèles nécessitant une mise à jour.**
- Garez le véhicule dans un lieu sûr avant de procéder à la mise à jour. Laissez le moteur tourner afin d'éviter la décharge de la batterie.
- N'éteignez pas le moteur ni l'alimentation du récepteur CD lors de la mise à jour. Cette dernière ne s'effectuerait pas correctement, et le récepteur CD risquerait de devenir inutilisable.

**Remarque:** Veuillez noter que les réglages de votre récepteur CD sont effacés lors de la mise à jour du logiciel (téléphones appariés, réglages personnalisés ou repères vocaux par exemple).

#### **Introduction**

- Ce document décrit la procédure et les précautions relatives à la mise à jour du micrologiciel de module Bluetooth KCA-BT200, afin de l'adapter à votre téléphone portable.
- En cas d'erreur lors de la mise à jour du micrologiciel, le module Bluetooth KCA-BT200 risque de devenir inutilisable.

Lisez attentivement la procédure et les précautions suivantes avant de mettre le micrologiciel à jour.

### **Vérification du micrologiciel du téléphone portable**

Assurez-vous que le modèle de téléphone portable à raccorder figure bien dans la liste des modèles de téléphones portables pris en charge [Supported Cell-phone Model List].

Si l'utilisation de votre téléphone portable ne vous pose aucun problème, il n'est pas nécessaire de mettre le micrologiciel à jour.

# **Modèles cibles**

#### **Ce dispositif permet de mettre à jour le micrologiciel des modèles suivants.**

KCA-BT200

# **Récepteur CD connecté**

#### **Groupe D-1**

DPX-MP6110U, DPX-U70, DPX303, DPX313, DPX503, DPX503U, I-K7, KDC-MP538U, KDC-MP6039, KDC-MP638U, KDC-MP6539U, KDC-MP738U, KDC-MP8090U, KDC-MP9090U, KDC-W6041U, KDC-W6141UY, KDC-W6541U, KDC-W6641UY, KDC-W7041U, KDC-W7141UY, KDC-W7541U, KDC-W7541UY, KDC-X592, KDC-X692, KDC-X7009U, KDC-X792, KDC-X8009U, U737

#### **Groupe D-2**

KDC-MP242, KDC-MP342U, KDC-MP443, KDC-MP5043U, KDC-MP543U, KDC-W3544W, KDC-W4544U, KDC-W4644U

# **Phases de la procédure**

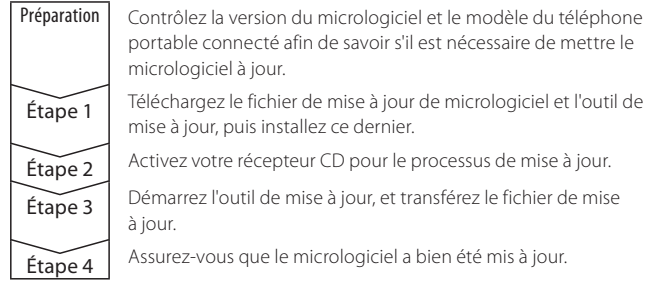

# **Vérification de la version du micrologiciel**

### **1 Sélectionnez STANDBY**

**Appuyez sur la touche [SRC].**

Sélectionnez l'affichage "STANDBY".

#### **2 Entrer en mode menu**

**D-1: Appuyez sur la touche [FNC]. Tournez la molette de commande afin de sélectionner "MENU", puis appuyez sur la molette de commande.**

**D-2: Maintenez la touche [MENU] enfoncée pendant au moins 1 seconde.**

#### "MENU" s'affiche.

- **3 Sélectionnez la mise à jour du micrologiciel Bluetooth**
	- **D-1: Tournez la molette de commande pour sélectionner "BT F/W Update", puis maintenez-la enfoncée pendant au moins 1 seconde.**
	- **D-2: Appuyez sur la touche [FM+] ou [AM–] pour sélectionner "BT FW UP", puis maintenez la touche [AUD] enfoncée pendant au moins 1 seconde.**

La version du micrologiciel s'affiche.

**4 Quittez le mode de mise à jour du micrologiciel Bluetooth D-1: Appuyez sur la touche [FNC]. D-2: Appuyez sur la touche [MENU].**

#### **Étape 1: Avant de commencer**

#### **Équipement nécessaire:**

- PC avec prise en charge Bluetooth ou clé USB Bluetooth.
- Outil de mise à jour "Parrot Software Update Tool" (à télécharger depuis le site web Kenwood).
- Fichier de mise à jour du micrologiciel de module Bluetooth (à télécharger depuis le site web Kenwood).

**Remarque:** La clé Bluetooth peut être une clé USB Bluetooth standard. Il n'est pas nécessaire qu'elle soit d'une marque spécifique.

- **1 Téléchargement de l'outil de mise à jour "Parrot Software Update Tool"**
	- Veuillez copier et coller le lien suivant: http://www.kenwood.com/bt/support/groupD/eng.html

#### **Sélectionnez [**3 **Download].**

Vous pouvez alors télécharger l'assistant de mise à jour "Parrot Software Update Wizard".

**Sélectionnez [Save] pour le sauvegarder sur le bureau de votre PC.**

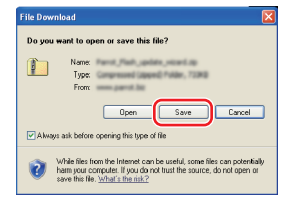

#### **Recommandations relatives au système:**

L'outil de mise à jour du logiciel Parrot fonctionne sous Windows XP, Service Pack 2.

**2 Téléchargement du fichier de mise à jour de micrologiciel Bluetooth**

#### **Sélectionnez [**3 **Download].**

**Sélectionnez [Save] pour le sauvegarder sur le bureau de votre PC.**

#### **3 Installez l'assistant de mise à jour du logiciel**

**3-1 Recherchez "BT-Updater. exe", puis double-cliquez** 

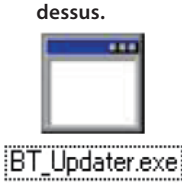

# **3-2 Sélectionnez [Next].**

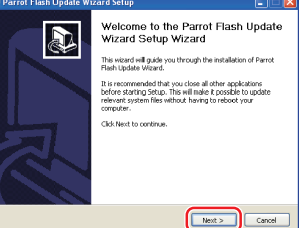

#### **3-3 Sélectionnez [Next]. 3-4 Sélectionnez [Install].** Parrot Flash Update **Choose Install Location** se Start Menu Folder<br>se Start Menu Folder<br>se a Start Menu folder for the Parrot Flash Update Wizard short G Setup will install Parrot Flash Update Wizard in the following folder. To install in a

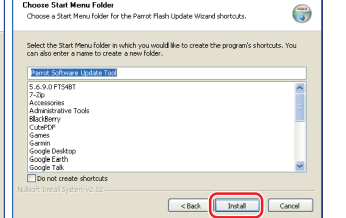

# **3-5 Sélectionnez [Finish].**

.<br>Di Program El Space required: 854.0%

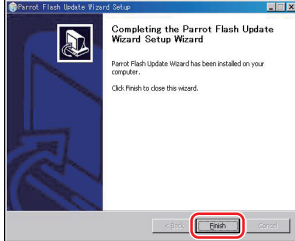

# **Étape 2: Activez votre récepteur CD pour le processus de mise à jour**

### **1 Sélectionnez STANDBY**

**Appuyez sur la touche [SRC].** Sélectionnez l'affichage "STANDBY".

#### **2 Entrer en mode menu**

- **D-1: Appuyez sur la touche [FNC]. Tournez la molette de commande afin de sélectionner "MENU", puis appuyez sur la molette de commande.**
- **D-2: Maintenez la touche [MENU] enfoncée pendant au moins 1 seconde.**

"MENU" s'affiche.

- **3 Sélectionnez la mise à jour du micrologiciel Bluetooth**
	- **D-1: Tournez la molette de commande pour sélectionner "BT F/W Update", puis maintenez-la enfoncée pendant au moins 1 seconde.**
	- **D-2: Appuyez sur la touche [FM+] ou [AM–] pour sélectionner "BT FW UP", puis maintenez la touche [AUD] enfoncée pendant au moins 1 seconde.**

La version du micrologiciel s'affiche.

- **4 Entrez dans le mode de mise à jour du micrologiciel Bluetooth D-1: Appuyez sur la molette de commande pendant au moins 1 seconde.**
	- **D-2: Appuyez sur la molette [AUD].**
- **5 Ouvrez la mise à jour du micrologiciel Bluetooth**
- **D-1: Tournez la molette de commande pour sélectionner "YES" puis appuyez sur la molette de commande.**
- **D-2: Appuyez sur la touche [**¢**] pour choisir "Y", puis appuyez sur la molette [AUD].**

"Update Ready"/ "READY" est affiché.

# **Étape 3: Lancement de l'outil de mise à jour du logiciel**

L'assistant de mise à jour du logiciel Parrot se trouve probablement dans l'option [**All Programs**] sous la touche de démarrage [**Start**] située en bas à gauche de l'écran de votre PC.

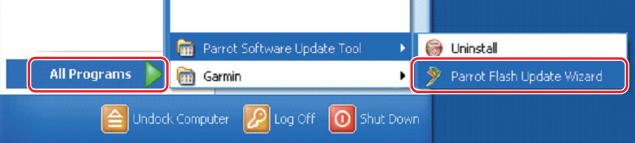

#### **1 Lancez l'assistant de mise à jour Parrot**

**Sélectionnez [Start] > [All Programs] > [Parrot Software Update Tool] > [Parrot Flash Update Wizard].**

**2 Sélectionnez un fichier comme indiqué sur l'écran**

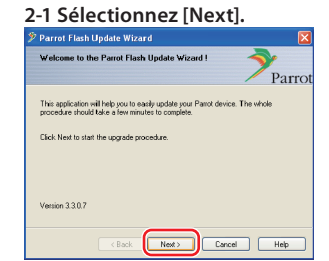

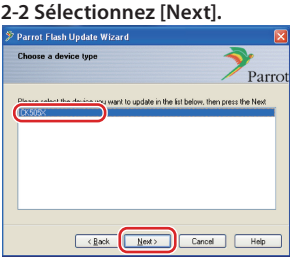

**Remarque:** CK505X n'est pas le seul élément. S'il n'est pas en surbrillance, mettez-le en surbrillance, puis sélectionnez [Next].

**2-4 Sélectionnez [Desktop] dans le menu déroulant. Sélectionnez <CK5050\_ ROMRAM\_RLS\_\*\*\*.plf>, puis** 

**[Open].**

# **2-3 Sélectionnez [Browse].**

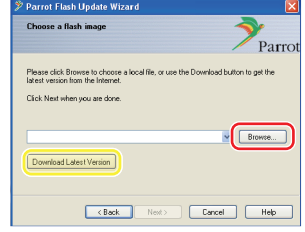

**Précaution:** N'appuyez pas sur [Download Latest Version].

# $PLFfles(1,0)$ **Remarque:** Dans le nom du

fichier, "\*\*\*" indique la version du micrologiciel.

#### **2-5 Sélectionnez [Next].**

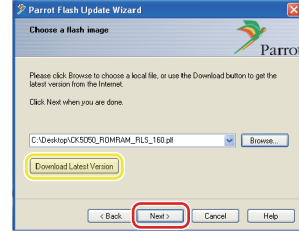

**Précaution:** N'appuyez pas sur [Download Latest Version].

# **3 Sélectionnez la méthode de mise à jour**

#### **Mettez l'option "Bluetooth connection" en surbrillance, puis sélectionnez [Next].**

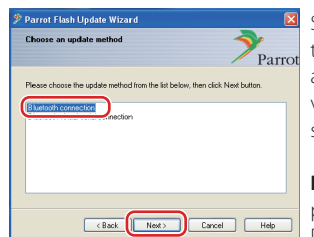

Si votre PC prend en charge la technologie Bluetooth, ou si vous avez branché une clé Bluetooth sur votre ordinateur, l'écran de gauche s'affiche.

**Remarque:** Si cet écran ne s'affiche pas, reportez-vous à la section Dépannage, page 4.

**Précaution:** Ne sélectionnez pas l'option "Bluetooth virtual serial connection".

Parre

#### **4 Recherche de l'appareil audio Kenwood à mettre à jour**

**4-1 Sélectionnez [Search Devices] 4-2 Sélectionnez <KCA-BT200>,** 

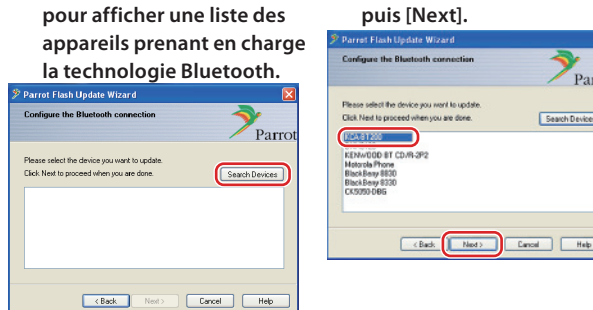

#### **5 Établissement de la connexion Bluetooth**

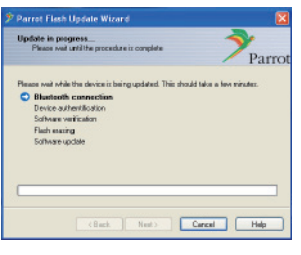

Une fois la touche [Next] sélectionnée, l'écran de gauche s'affiche.

Cliquez sur le message contextuel s'affichant en bas à droite de l'écran de votre PC. Veillez à bien cliquer sur le message; ne le fermez pas.

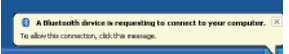

#### **6 Entrée du mot de passe (PIN)**

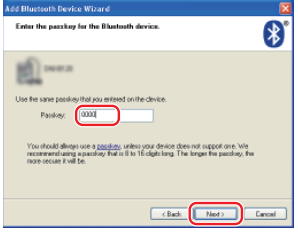

Cet écran d'invite s'affiche automatiquement sur le PC, vous permettant d'entrer le mot de passe. **Remarque 1:** Il s'agit du même code personnel que celui permettant d'apparier votre téléphone portable à votre récepteur CD. Si vous n'avez pas activé votre propre code personnel, vous pouvez utiliser le code par défaut.

 Code par défaut = "0000" ou "1234". **Remarque 2:** En cas d'erreur une fois le code personnel entré, contrôlez ce dernier sur "PIN EDIT" /"PIN Code Edit" dans le menu.

**Remarque:** Reportez-vous aux Conseils de dépannage.

**Remarque:** Ce processus de mise à jour s'effectue en 2 à 3 minutes environ.

Ne mettez pas l'appareil hors tension pendant la procédure de mise à jour.

#### **7 Écran de mise à jour en cours**

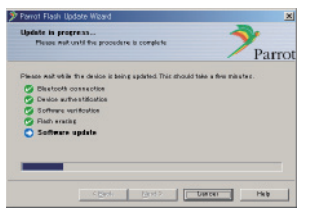

**8 Écrans de mise à jour Flash réussie Sélectionnez [Finish] pour fermer l'assistant de mise à jour du logiciel Parrot.** 

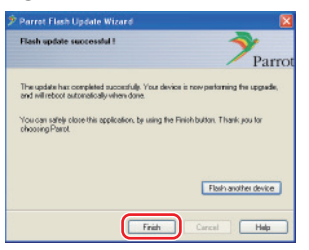

**Remarque:** Le processus de mise à jour de votre appareil Kenwood peut prendre plusieurs minutes, même une fois le processus de mise à jour Flash terminé.

**9 Quittez le mode de mise à jour du micrologiciel Bluetooth du récepteur CD**

"Updating" s'affiche, puis est remplacé par "Complete". (Ceci prend 90 secondes environ.)

**D-1: Appuyez sur la touche [FNC]. D-2: Appuyez sur la touche [MENU].**

**Précaution:** Le code personnel est à présent "0000". Réglez-le à nouveau dans "PIN EDIT" /"PIN Code Edit" du Menu.

**Si "Updating" est toujours affiché au bout de 4 minutes, suivez les étapes suivantes.** 

- **1. Contact d'allumage sur OFF.**
- **2. Patientez plus de 20 secondes.**
- **3. Contact d'allumage sur ON.**
- **4. Patientez plus de 90 secondes.**
- **5. Assurez-vous que le micrologiciel a bien été mis à jour.**

**Précaution:** Le code personnel est à présent "1234". Réglez-le à nouveau dans "PIN EDIT" /"PIN Code Edit" du Menu.

# **Étape 4: Contrôlez la version du micrologiciel Bluetooth**

**Assurez-vous que la version du micrologiciel a bien été mise à jour dans l'appareil Kenwood.**

Reportez-vous à <Vérification de la version du micrologiciel> (page 1).

**Votre appareil Kenwood est à présent équipé de la bonne version du micrologiciel.** 

# **Conseils de dépannage**

### **Connexion défectueuse**

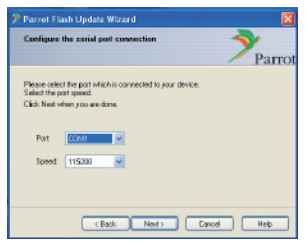

Si la clé Bluetooth n'est pas branchée, l'écran de gauche s'affiche. Assurez-vous que la clé est bien branchée, et qu'elle fonctionne correctement.

Cet écran s'affiche également si vous avez sélectionné par mégarde "Bluetooth virtual serial connection" dans la section "Sélectionnez la méthode de mise à jour". Appuyez sur la touche [Back]. (Reportez-vous à <Sélectionnez la méthode de mise à jour>, page 2.)

#### **Mot de passe (PIN) erroné**

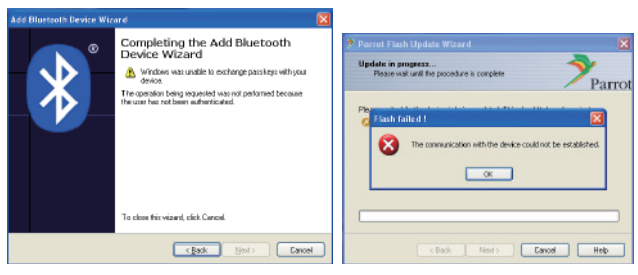

Si vous entrez un mot de passe (PIN) erroné ou attendez trop longtemps avant d'entrer le mot de passe (PIN), l'affichage indique une erreur de communication.

Appuyez sur la touche [OK] du message d'erreur "Error Message", puis appuyez sur les touches [Back] de l'assistant "Add Bluetooth Device Wizard" et de l'écran "Parrot Flash Update Wizard". Suivez à nouveau les procédures adéquates. (Reportez-vous à la section <Entrée du mot de passe (PIN)>, page 3.)

#### **Erreur de connexion Bluetooth**

Si vous avez déjà apparié 5 appareils sur votre appareil audio Kenwood, vous ne pourrez pas effectuer de connexion Bluetooth depuis votre PC. Veuillez supprimer l'un des appareils de la liste d'appareils appariés Bluetooth (Bluetooth Paired Devices) de l'appareil Kenwood.

#### **Échec de connexion téléphonique**

S'il s'avère impossible de connecter votre téléphone à votre appareil Kenwood une fois le micrologiciel mis à jour, supprimez l'appareil Kenwood via le menu du téléphone Bluetooth, puis effectuez à nouveau la procédure d'appariement. (Reportez-vous au mode d'emploi fourni par le fabricant de votre téléphone portable.)